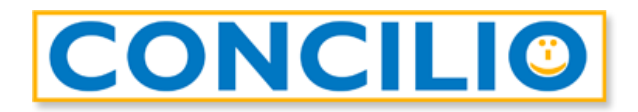

## **Accesso alla videoconferenza**

- 1. Accedete al link che avete ricevuto via e-mail.
- 2. Nella finestra che si apre inserite il vostro nome nel campo *Nome*.

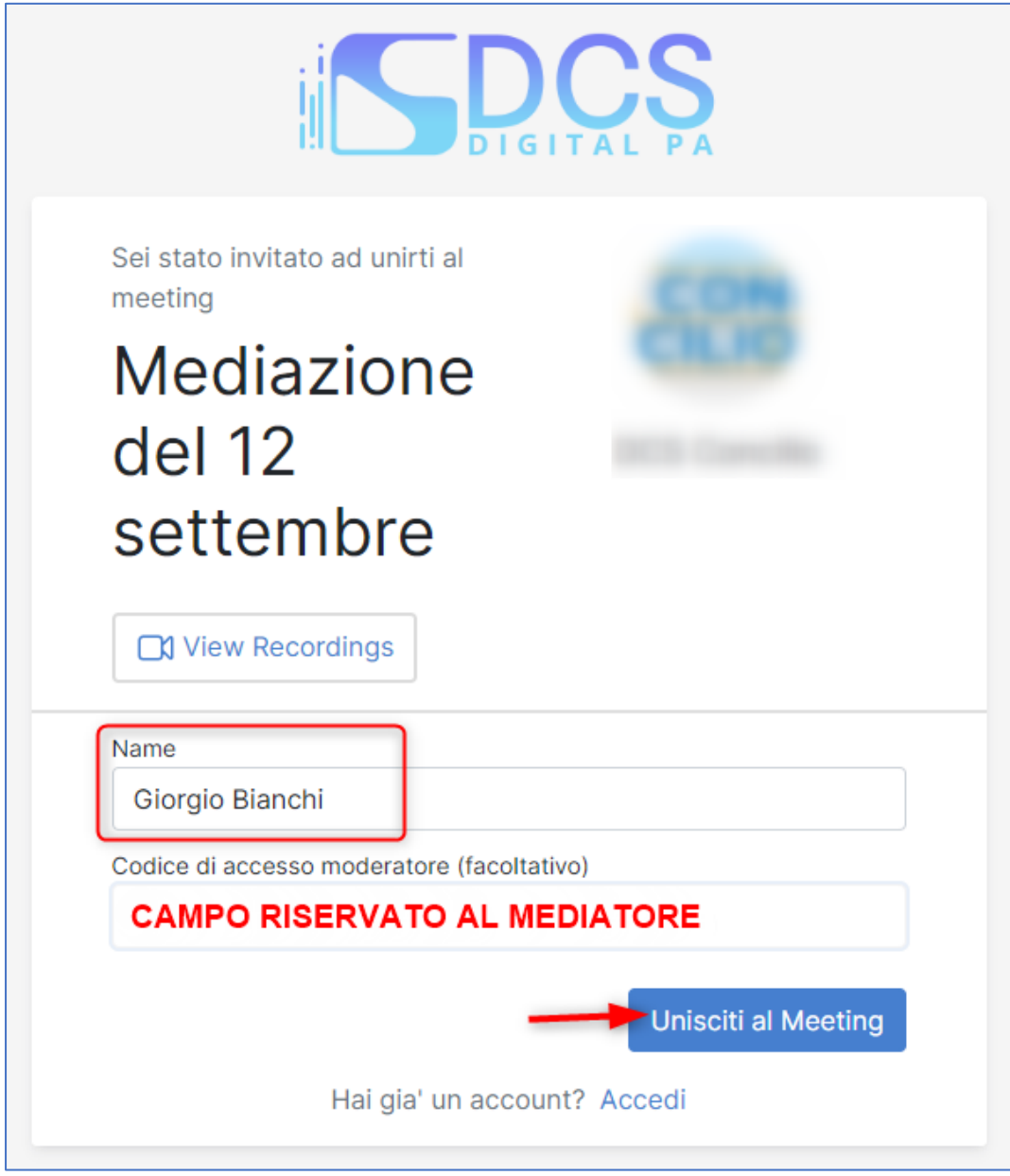

3. Cliccate sul tasto *Unisciti al Meeting* per entrare.

4. All'ingresso nel meeting è necessario configurare la modalità di partecipazione:

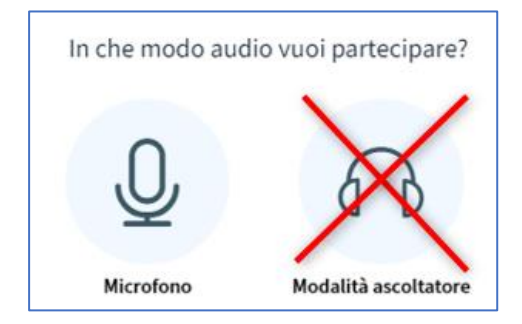

Cliccate su **Microfono** e scegliete dai menu a tendina quale microfono utilizzare (*Sorgente microfono*), l'uscita dell'audio (*Sorgente uscita audio*) potendo testare in tempo reale il *Volume del tuo streaming* audio:

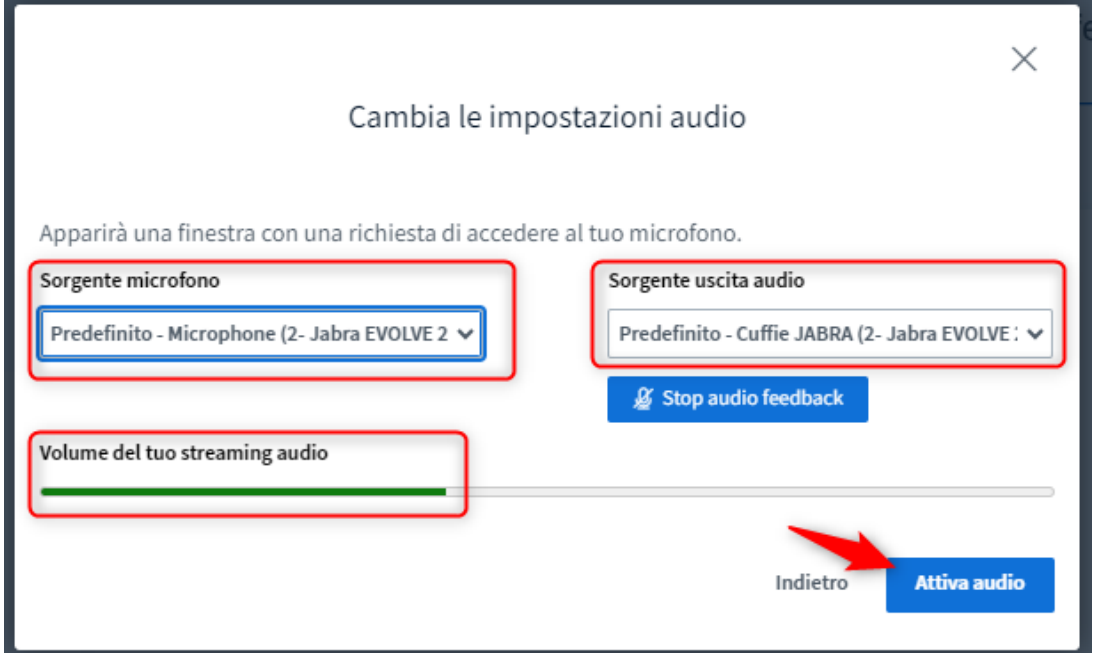

5. Poi cliccate *Attiva audio*.

*All'ingresso ogni partecipante è automaticamente con il microfono disattivato. Cliccate sull'icona del microfono in basso nella barra degli strumenti per attivare l'audio.*

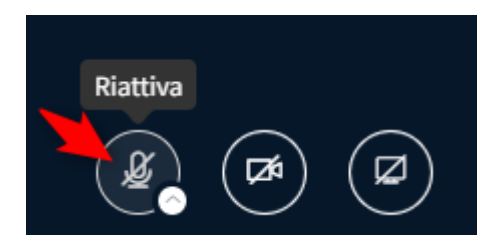

6. Attendete che un moderatore approvi il vostro accesso.

## **Attivare la webcam**

1. Cliccate sull'icona *Mostra webcam* in basso nella barra degli strumenti.

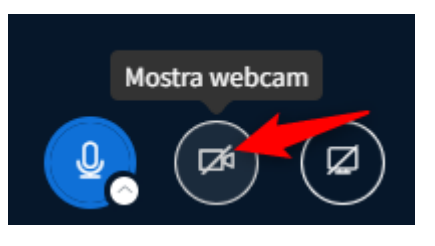

2. Impostazioni webcam

**Webcam**: se ne avete solo una verrà automaticamente selezionata.

**Qualità**: consigliamo si lasciare *Media* per una migliore fluidità della videoconferenza.

**Impostazione sfondo virtuale**: nel caso vogliate applicare degli effetti di sfondo.

**Brightness**: per aumentare o diminuire la luminosità dell'immagine.

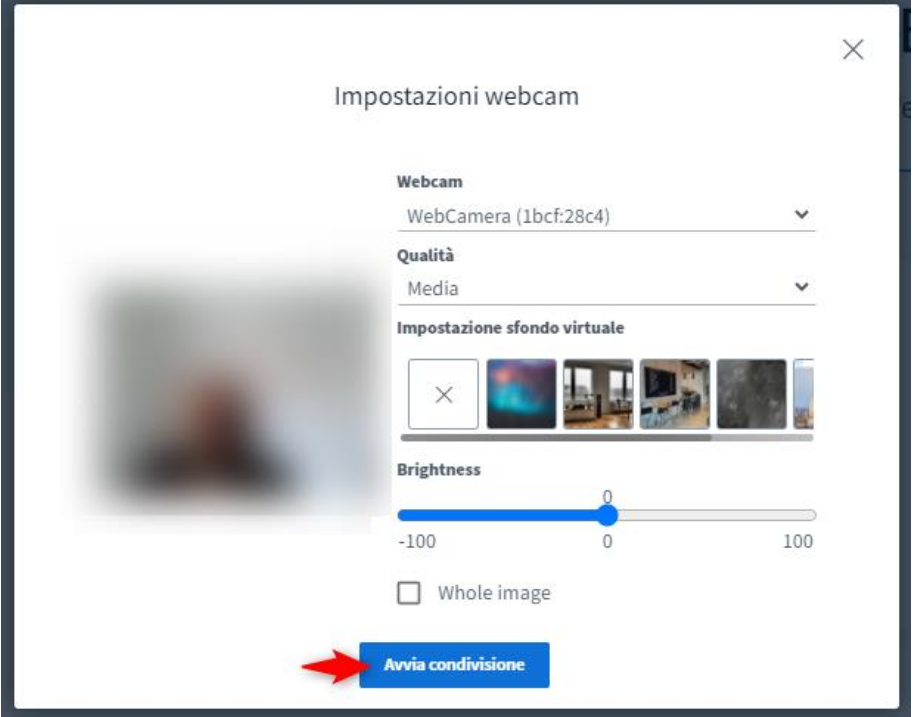

3. Cliccate *Avvia condivisione*.

*Per richiamare le impostazioni video potete sempre utilizzare la piccola freccia bianca accanto all'icona della webcam:*

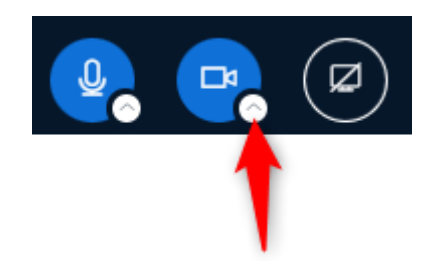